# RR640L/620L Controller Linux Debian Installation Guide

Copyright © 2023 HighPoint Technologies, Inc.

All rights reserved.

# **Table of Contents**

| 1 Overview                                             | 1  |
|--------------------------------------------------------|----|
| 2 Installing Linux Debian on RR Series RAID controller | 1  |
| Step 1 Prepare Your Hardware for Installation          | 1  |
| Step 2 Check System EFI Settings                       | 1  |
| Step 3 Flash UEFI Rom to RR Series RAID Controller     | 3  |
| Step 4 Create Array                                    | 4  |
| Step 5 Prepare the Driver Diskette                     | 5  |
| Step 6 Install Linux Debian                            | 5  |
| 3 Installing RAID Management Software                  |    |
| 4 Troubleshooting                                      | 9  |
| 5 Rebuilding Driver Module for System Update           |    |
| 6 Appendix A                                           | 11 |

# 1 Overview

The purpose of this document is to provide clear instructions on how to install Linux Debian on the RR Series RAID controller.

♦ Supported system: Debian10.1/10.2/10.3/10.4/10.5/10.6/10.7/10.8/10.9/11.3/11.4/11.5/11.6

♦ Supported controller: RR640L/620L

# 2 Installing Linux Debian on RR Series RAID controller

If you would like to install Linux Debian onto drives attached to RR Series RAID controller, please perform the following operations:

# **Step 1 Prepare Your Hardware for Installation**

After you attach your hard disks to RAID controller, you can use **EFI Utility** to configure your hard disks as RAID arrays, or just use them as single disks.

Before installation, you must remove all the Hard disks, which are not physically attached to RAID controller, from your system.

#### Note

**RAID Controller support EFI boot.** If you have other SCSI adapters installed, you must make sure the RR Series controller EFI will be loaded firstly. If not, try to move it to another PCI slot. Otherwise you may be unable to boot up your system.

#### **Step 2 Check System EFI Settings**

In your system EFI SETUP menu, change **Boot Sequence** in such a way that the system will first boot from **EFI** CDROM or **EFI** a Bootable USB drive, after you finish installation, set RR Series RAID as the first boot device to boot up the system. Refer to your motherboard EFI manual to see how to set boot sequence.

- 1. Set UEFI setting with SuperMicro X11DPi-NT motherboard as an example.
  - a. "Advanced->PCIe/PCI/PnP Configuration->CPUSlot PCI-E OPROM"
     to "EFI". Suppose Controller is connected to motherboard CPU1 Slot 2 PCI-E X16,
     then you should set "CPU1 Slot 2 PCI-E X16 OPROM" to "EFI";

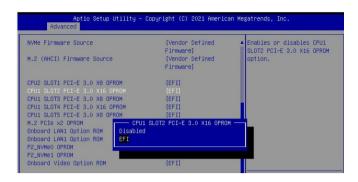

b. Disable "Secure Boot", set "Attempt Secure Boot" to "Disabled".

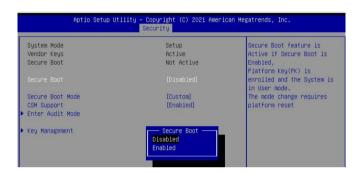

- 2. Set UEFI setting with ASUS PRIME X299 -DELUXE motherboard as an example:
  - a. Set "Boot from Storage Devices" to "UEFI driver first";

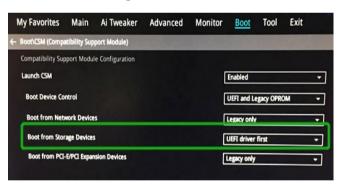

b. And "Boot Device Control" to "UEFI Only" or "UEFI and Legacy OPROM";

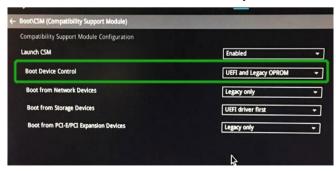

c. Set "OS Type" to "Other OS".

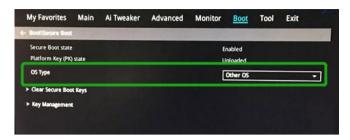

# Step 3 Flash UEFI Rom to RR Series RAID Controller

For Example RR640L:

**Note:** Make sure your USB flash partition format is FAT32.

- a. Unzip RR640L UEFI package to root dir(/) of a USB flash drive, and insert the USB flash drive to the motherboard;
- b. Booting from the UEFI USB flash and enter the UEFI environment;

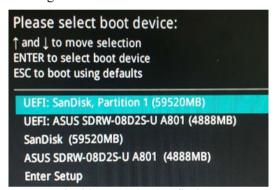

c. Command with "rr640l.nsh", flash UEFI rom to RR640L Controller and reboot;

```
FSO:\> go.nsh
FSO:\> load.efi 640luefi.blf /a /f
Load Utility for Flash EPROM v1.1.5
  (built at Mar 6 2023 10:47:10)

Set flash size to 256K
Found adapter 0x6411103 at PCI 177:0:0
Offset address 0x0
EPROM Vendor: WINBOND W25X40BV
Erasing ......Suceeded
Flashing ....
Flashing Success (total retry 0)

Verifing ....
Passed !
FSO:\> __
```

#### For RR620L:

Command with "go.nsh", flash UEFI rom to RR620L Controller and reboot:

```
FSO:\> go.nsh
FSO:\> load.efi 620luefi.blf /a /f
Load Utility for Flash EPROM v1.1.5
  (built at Mar 27 2023 15:19:46)

Set flash size to 256K
Found adapter 0x6411103 at PCI 177:0:0
Offset address 0x0
EPROM Vendor: WINBOND W25X40BV
Erasing ......Succeeded
Flashing ....
Flashing Success (total retry 0)

Verifing ....
Passed !
FSO:\>
```

# **Step 4 Create Array**

- a. Attach three hard disks to RR640L Controller;
- b. Boot, enter the motherboard's Boot List and select start from UEFI USB flash:

```
Boot Override

UEFI: USB, Partition 1

(B97/D0/F0) UEFI PXE: IPv4 Intel(R) I350 Gigabit Network

Connection(MAC:3cecef40a1dc)
```

c. Command "ArrayCreate.efi" to enter the Utility:

d. Command "create RAID0".

Create RAID0 array with all disks and with maximum capacity.

- e. Command "exit";
- f. For more command usages, refer to Appendix A.

### **Step 5 Prepare the Driver Diskette**

Extract RR640l\_debian\_11.6.0\_x86\_64\_vx.x.x\_xx\_xx\_xx\_xx\_tar.gz to top (/) directory of an USB flash drive. It will look like:

```
root@debian:/home/test# tar zxvf RR640l_debian11.6_x86_64_v1.6.7_23_02_27.tar.gz
boot/
boot/rr640l5.10.0-20-amd64x86_64.ko.gz
install.sh
postinst2.sh
postinstsh
preinst.sh
readme.txt
root@debian:/home/test#
```

# Step 6 Install Linux Debian

- a. Before you do the following, verify the status of your network environment. To ensure a proper installation, it is recommended to disconnect the network and install the system in a network less environment.
- b. Insert the Bootable USB drive to the target system.
- c. Booting from Bootable USB drive (EFI mode).
- d. When the Installation screen appears, press 'Graphical Install' to start.

```
Graphical install
Install
Advanced options ...
Accessible dark contrast installer menu ..
Install with speech synthesis
```

e. When the following window appears, if your motherboard is in UEFI mode, click YES

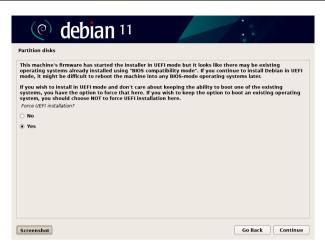

f. When the following window appears during the installation process,

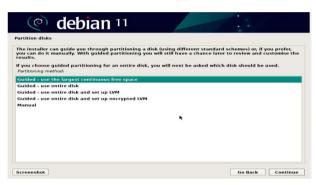

Press "Ctrl+ALT+F2" to switch to the shell on console 2, and the then execute following commands to copy the driver contents:

When the USB flash drive is unmounted, please unplug the USB flash drive from the mainboard. And then execute following command to install driver to install the Linux Debian.

# sh /tmp/hptdd/preinst.sh ← Load driver.

# :~# sh /tmp/hptdd/preinst.sh This step succeeded!

- g. Then press "Ctrl+ALT+F5" to switch back to installation screen and continue the installation as usual.
- h. Now click the "Go Back" button to detect the disk.

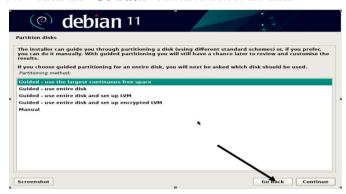

i. Now click the "Detect disks" button and "Continue" to detect the disk.

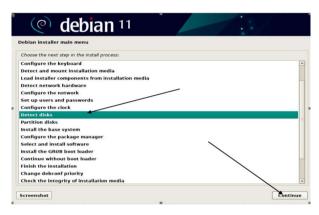

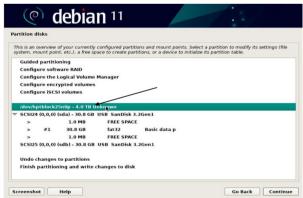

j. When the screen shows that "Finish the installation".

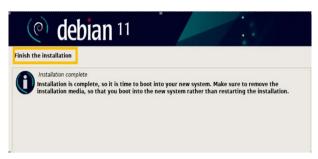

press "Ctrl+ALT+F2" to the shell and type the following commands:

#sudo sh /tmp/hptdd/postinst.sh  $\leftarrow$  Install driver.

A message will be displayed that the driver has been installed successfully.

```
* # sh/tmp/hptdd/postinst.sh

/
Running in chroot, ignoring request.
Running in chroot, ignoring request.
Generating grub configuration file ...
Found background inage: vusr/share/inages/desktop-base/desktop-grub.png
Found linux inage: /boot/vnlinuz-5.10.0-20-and64
Found initrd inage: /boot/initrd.ing-5.10.0-20-and64
Warning: os-prober will be executed to detect other bootable partitions.
Its output will be used to detect bootable binaries on then and create new boot entries.
done
We have completed the driver installation.
```

- k. Press "Ctrl+ALT+F5" to switch back to installation screen and finish the installation.
- 1. If you want to boot from another kernel, please install the RR Series opensource driver after entering the system.
- m. Restart to enter the system, please connect to the internet:
  - 01. Linux opensource driver link, open the following link to enter the "Software Download" page to download:

RR620L/640L Series: https://www.highpoint-tech.com/rr600-overview

02. Please execute the following command before installing the driver

# umount /dev/sda1

# mount /dev/sda1 /media/cdrom

**Note:** sda1 is Bootable USB drive, the default repository path is cdrom, so we need to adjust the ISO image mount path to /mnt/cdrom

# apt install gcc

# apt install make

# apt install linux-headers-\$(uname -r)

03. Extract driver package:

tar zxvf RR64xx\_Linux\_X86\_64\_Src\_vx.xx.xx\_xx\_xx\_xx.tar.gz

04. Run the .bin file to install the driver package.

# sh rr64xx\_linux\_x86\_64\_src\_vxx.x.x\_xx\_xx\_xx.bin or

#### ./ rr64xx\_linux\_x86\_64\_src\_vxx.x.x\_xx\_xx\_xx.bin

```
root@debian:/home# tar zxvf RR600l_Linux_X86_64_Src_v1.7.0_23_03_21.tar.gz rr64xl-linux_x86_64_src_v1.7.0_23_03_21.bin README root@debian:/home# ./rr64xl-linux_x86_64_src_v1.7.0_23_03_21.bin Verifying archive integrity... All good. Uncompressing RR64xL Linux Open Source package installer........... Checking and installing required toolchain and utility ... Found program make (/usr/bin/make) Found program gcc (/usr/bin/gcc) Found program wget (/usr/bin/perl) Found program wget (/usr/bin/perl) Found program wget (/usr/bin/wget) Generating grub configuration file ...
```

n. Follow the prompts to complete the driver installation.

```
Executing: /lib/systemd/systemd-sysv-install enable hptdrv-monitor update-rc.d: warning: enable action will have no effect on runlevel 1

SUCCESS: Driver rr640l is installed successfully for kernel 5.10.0-18-amd64. Please restart the system for the driver to take effect.

If you want to uninstall the driver from the computer@please run hptuninrr640l to uninstall the driver files.
```

o. After the installation is complete, you can perform system update operations.

# 3 Installing RAID Management Software

HighPoint RAID Management Software is used to configure and keep track of your hard disks and RAID arrays attached to RR Series RAID controller. Installation of the management software is optional but recommended.

Please refer to HighPoint RAID Management Software documents for more information.

# 4 Troubleshooting

If you do not install the system or update the kernel according to the installation manual, the system will crash and you will not be able to enter. Please follow the steps below.

a. Select the default (kernel: 5.10.0-20-amd64) and enter the system.

```
Loading Linux 5.10.0-20-amd64 ...
Loading initial ramdisk ...
```

- Install Linux Opensource driver.
- c. Linux Opensource driver link, open the following link to enter the "Software Download" page to download:

RR620L/640L Series: https://www.highpoint-tech.com/rr600-overview

Run the .bin file to install the driver package.

#### sh rr64xx linux x86 64 src vxx.x.x xx xx xx.bin or

#### ./ rr64xx linux x86 64 src vxx.x.x xx xx xx.bin

```
root@debian:/home# tar zxvf RR600l_Linux_X86_64_Src_v1.7.0_23_03_21.tar.gz rr64xl-linux_x86_64_src_v1.7.0_23_03_21.bin
README
root@debian:/home# ./rr64xl-linux_x86_64_src_v1.7.0_23_03_21.bin
Verifying archive integrity... All good.
Uncompressing RR64xL Linux Open Source package installer........
Checking and installing required toolchain and utility ...
Found program make (/usr/bin/make)
Found program gcc (/usr/bin/gcc)
Found program perl (/usr/bin/perl)
Found program wget (/usr/bin/wget)
Generating grub configuration file ...
```

d. Follow the prompts to complete the driver installation.

```
Synchronizing state of hptdrv-monitor.service with SysV service script with /lib/systemd/systemd-sysv-install. Executing: /lib/systemd/systemd-sysv-install enable hptdrv-monitor update-rc.d: warning: enable action will have no effect on runlevel 1

SUCCESS: Driver rr640l is installed successfully for kernel 5.10.0-20-amd64.

Driver rr640l is installed successfully for kernel 5.10.0-21-amd64.

Please restart the system for the driver to take effect.

If you want to uninstall the driver from the computer please run hptuninrr640l to uninstall the driver files.

root@debian:/home#
```

e. After the installation is complete, you can perform system update operations.

# 5 Rebuilding Driver Module for System Update

When the system updates the kernel packages, the driver module rr640l.ko should be built and installed manually before reboot.

Please refer to the README file distributed with RR Series RAID Controller opensource package on how to build and install the driver module.

# 6 Appendix A

#### Support command: help/info/quit/exit/create/delete

# • Create Command Syntax

```
Create Array Type (RAID0/1/10/5) Member Disk list (1/1, 1/2|*) Capacity (100|*)
```

#### Note:

The RR640L controllers can support RAID0/1/10/5

The 620L controllers can support RAID0/1

#### **Examples**

```
<<c create RAID0
</pre>
<<c create RAID0 *
</pre>

Create RAID0 array with all disks and with maximum capacity.

Create RAID1 1/1, 1/3 10

Create RAID1 array with disk 1/1 and 1/3 and with 10GB capacity.

Create RAID10 *

Create RAID10 array with all disks and with maximum capacity.

</pr>

</pr>

</pr>

</pr>

</pr>

</p
```

Create RAID5 array with all disks and with maximum capacity.

# • Delete Command Syntax

```
delete {array ID}
```

#### **Examples**

```
<<< delete 1
```

Delete the first array from Logical device list.

<<< delete 2

Delete the second array from Logical device list.

# • Info Command Syntax

info

Display physical device list and logical list

# • Exit Command Syntax

Q/q/quit/exit

Quit the application

# • Help Command Syntax

H/h/help

This is help message.